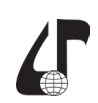

## **МЕТОДИКА РАЗРАБОТКИ ВИДЕОПРЕЗЕНТАЦИЙ**

Рудченко Ю.А.

*Гомельский государственный технический университет имени П.О. Сухого, г.Гомель, Беларусь, [george@gstu.by](mailto:george%40gstu.by?subject=)*

Abstract. The article describes the method of presenting lecture material in video format using Microsoft PowerPoint.

В настоящее время существует большое разнообразие программ для создания видеопрезентаций, одной из которых является Microsoft PowerPoint. Автор, на протяжении последних нескольких лет, использовал данную программу для представления лекционного материала по курсу «Охрана труда» в видеоформате. В данной статье рассматривается один из алгоритмов подготовки видеопрезентаций средствами Microsoft PowerPoint 2010.

Для решения указанной задачи необходимо предварительно подготовить в PowerPoint классическую презентацию, т. е. создать набор слайдов. Следует отметить, что именно этот этап является наиболее трудоёмким при создании видеопрезентаций.

Далее, используя одну из специализированных программ, приложение либо онлайн-сервис синтеза речи (рисунок 1), следует озвучить лекционный материал и создать набор аудиоклипов.

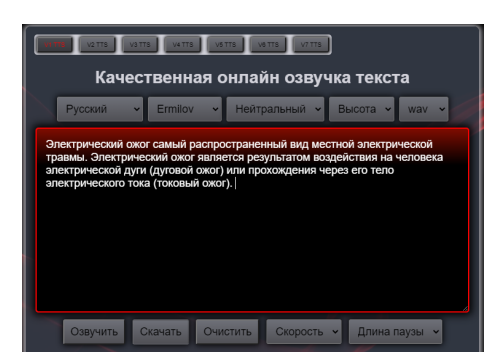

Рисунок 1 – Копия экрана онлайн-сервиса синтеза речи apihost.ru

Далее следует вставить полученные аудиофайлы на слайды презентации и настроить параметры воспроизведения звука. На вкладке Воспроизведение, в области Параметры звука (рисунок 2) следует задать автоматическое воспроизведение аудиоклипа при отображении слайда, а также скрыть значок аудиоклипа во время показа слайда.

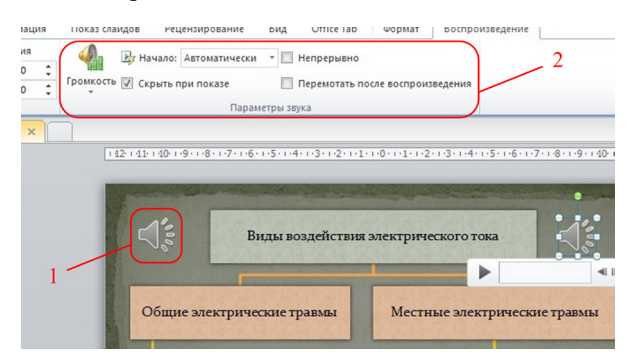

Рисунок 2 – Работа со звуками в PowerPoint: 1 – значек аудиоклипа, 2 – группа настроек параметров звука.

Далее на вкладке Анимация настраиваем последовательность воспроизведения аудиоклипов на каждом слайде презентации. В области Время показа слайдов (рисунок 3) следует задать для каждого аудиоклипа тип начального времени эффекта анимации – После предыдущего, длительность – Авто, а также значение задержки времени между воспроизведением звуковых файлов.

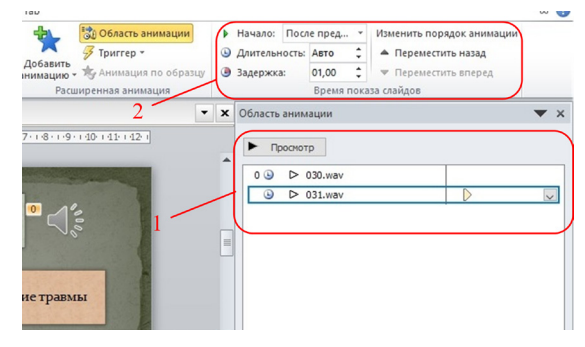

Рисунок 3 – Работа с анимацией в PowerPoint: 1 – область анимации слайда с набором аудиоклипов, 2 – группа настроек параметров времени показа слайдов.

На следующем этапе записываем время показа каждого слайда. Для этого следует воспользоваться инструментом Настройка времени, который находится во вкладке Показ слайдов.

На заключительном этапе, подготовленную презентацию сохраняем формате видеозаписи. Сделать это можно в меню команд Файл, в блоке Сохранить и отправить – Создать видео (рисунок 4).

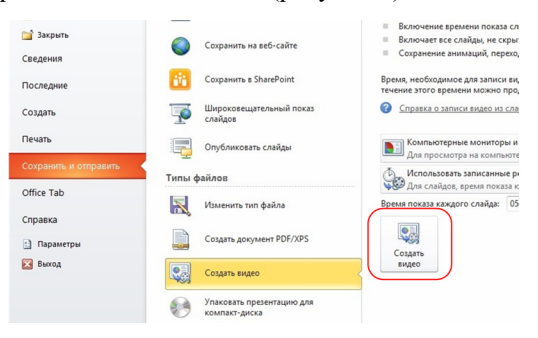

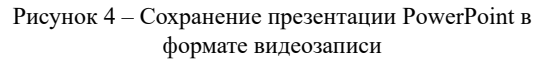

Просмотреть пример фрагмента лекции по курсу «Охрана труда», подготовленной средствами PowerPoint в формате видеопрезентации, можно по ссылке https://youtu.be/Z3tjSIs0fJQ.

Таким образом, средствами Microsoft PowerPoint совместно с сервисами синтеза речи можно легко создать лекцию в видео формате для её дальнейшего использования, например, в электронном курсе дисциплины.